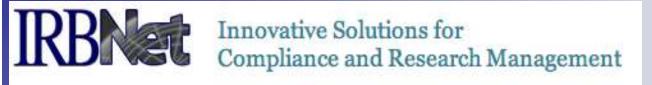

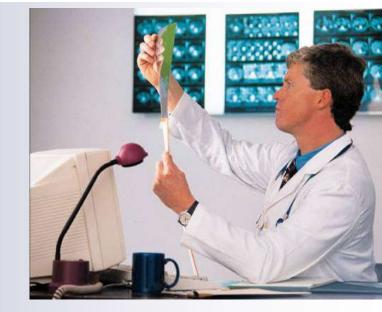

# **IRBNet Login & Registration Tips:**

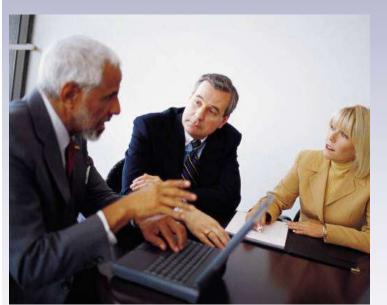

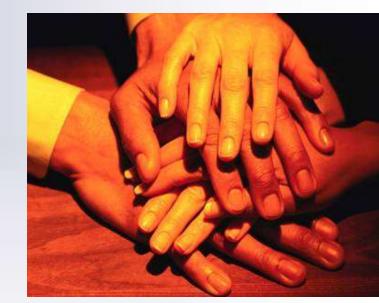

### **New User Registration**

To begin the registration process, go to <u>www.irbnet.org</u> and click the New User Registration link.

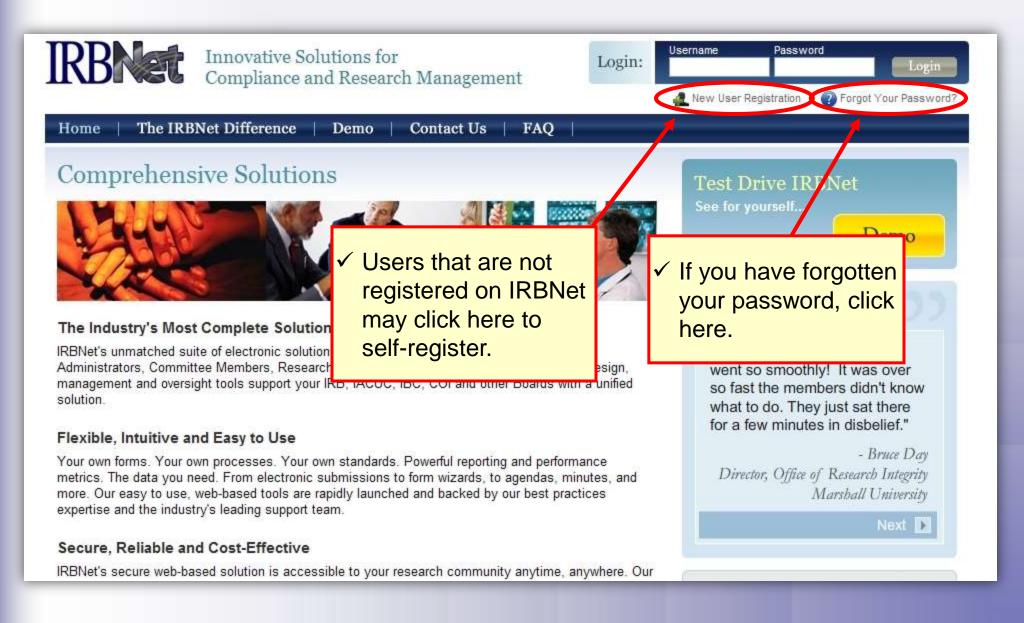

### **Basic Account Information**

Fill out your first and last name, and choose a username and password.

| ✓ Always use your                                                                             |                                                                                               |
|-----------------------------------------------------------------------------------------------|-----------------------------------------------------------------------------------------------|
| proper name, with                                                                             | Registration                                                                                  |
| standard                                                                                      | Account Information                                                                           |
| capitalization as this                                                                        | nust be REGISTERED to access IRBNet. Registration is free.                                    |
| information is used                                                                           | tep is to enter your basic account information and create your IRBNet User Name and Password. |
| throughout the system.                                                                        | First Name *                                                                                  |
|                                                                                               | Last Name *                                                                                   |
| <ul> <li>✓ Passwords must<br/>contain 8 (eight)<br/>characters.</li> <li>★ require</li> </ul> | User Name *<br>Password *<br>Confirm Password *<br>Password Hint<br>Continue Cancel           |

### **Individual Terms of Use**

All IRBNet users must agree to the Individual Terms of Use in order to register on the system.

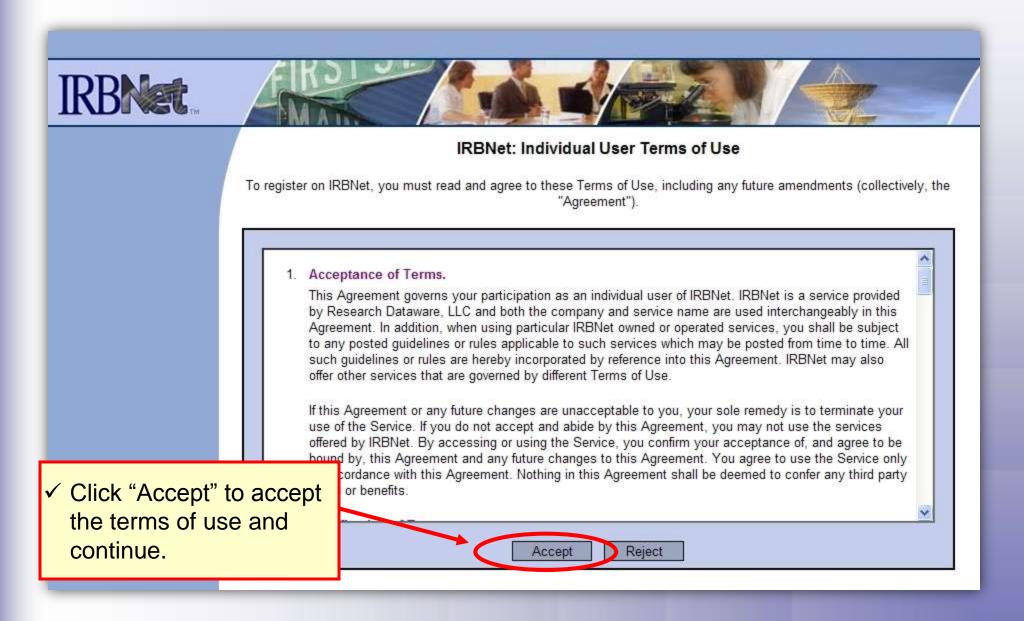

### **Select Your Organization**

Search to find your local institution. Contact your local coordinator if you are unclear where you should register.

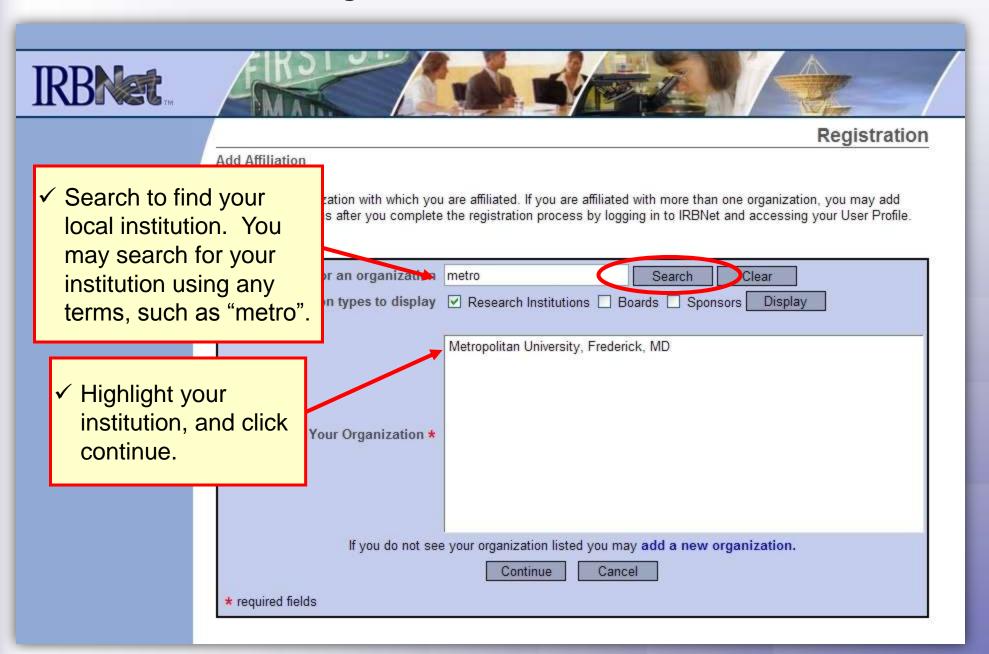

### **Contact Information**

Fill in your contact information. Be sure to use a valid email address. You will need to be able to receive emails from IRBNet in order to activate your account.

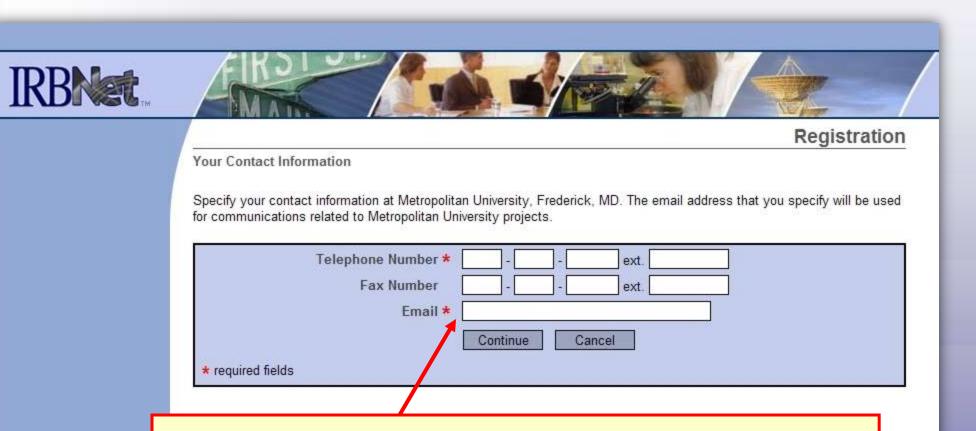

 Use your institution-approved email to ensure that you receive your activation email and all automatic notifications from the system. Failure to use an appropriate email address may result in your account not being activated.

## **Finalize Registration**

Verify that the information you have entered is correct. If any of the fields need to be edited, you may do so using the yellow "Edit" links.

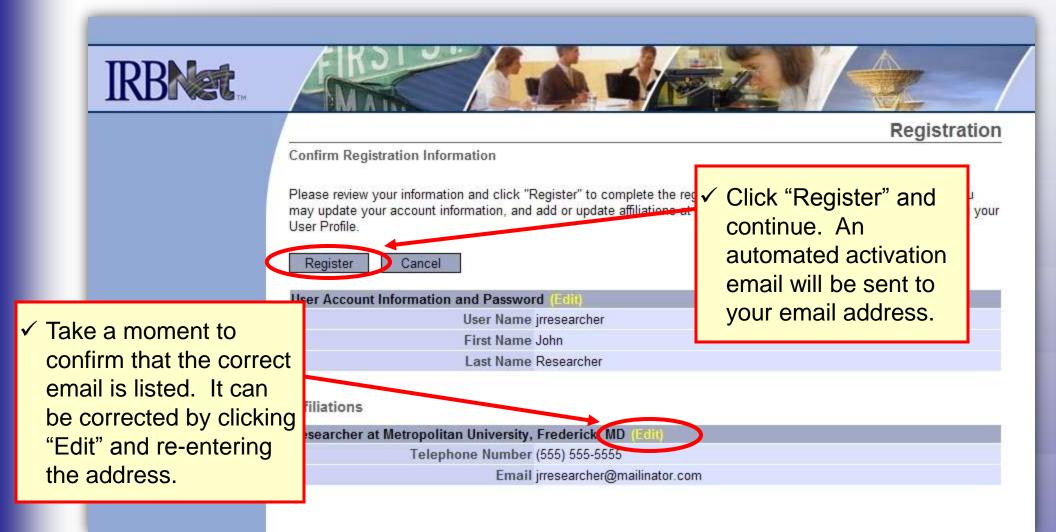

### **Registration Complete**

Once you finalize your registration, an activation email will be sent to your registered email address. You will need to click the link within that email to activate your account.

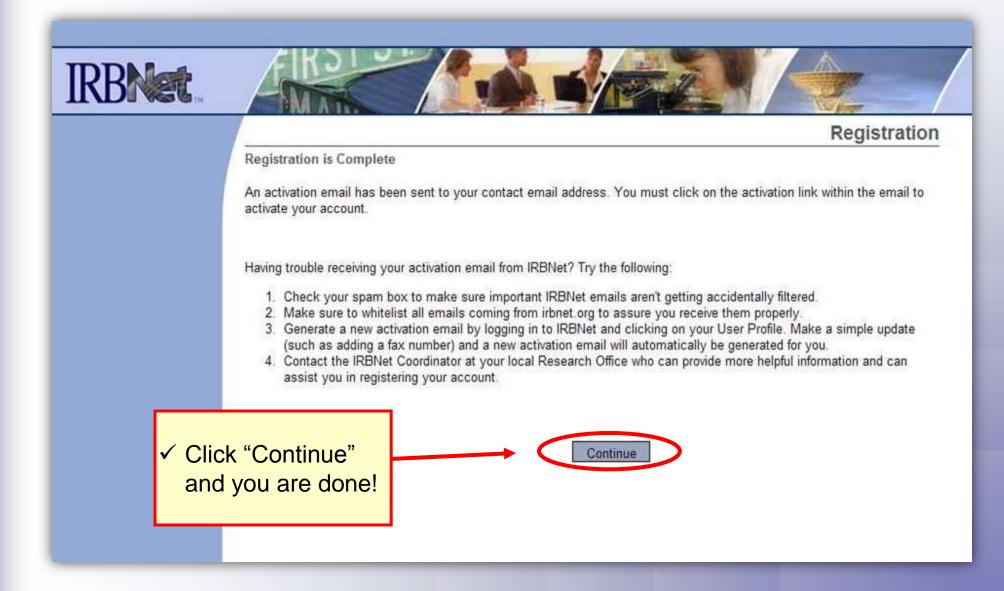

## **Add An Affiliation**

If you would like to add an affiliation to your existing account, you may do so in the User Profile section.

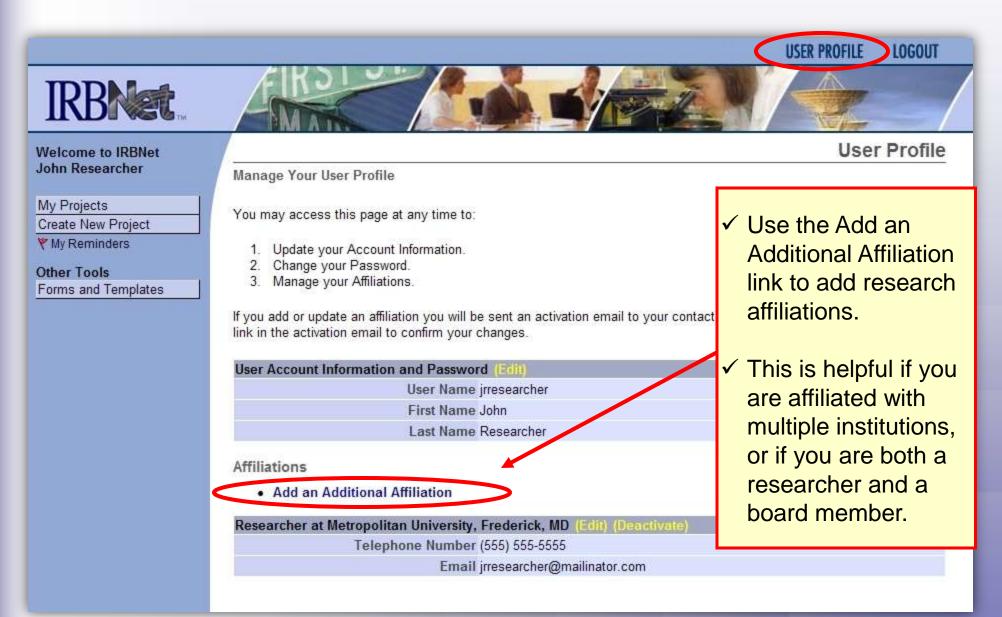

### Where to Get Help...

Your Committee Office can offer you assistance and training on IRBNet as well as advice on how to comply with important policies and standards as you use IRBNet.

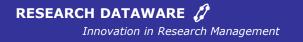

© 2001 - 2010 Research Dataware. LLC All rights reserved.